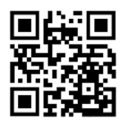

**دفترچۀ راهنماي اسیلوسکوپ** 

## **SDTEK DSO918**

## **اسیلوسکوپ دیجیتال دو کاناله**

### **با فانکشن ژنراتور**

## **USER MANUAL**

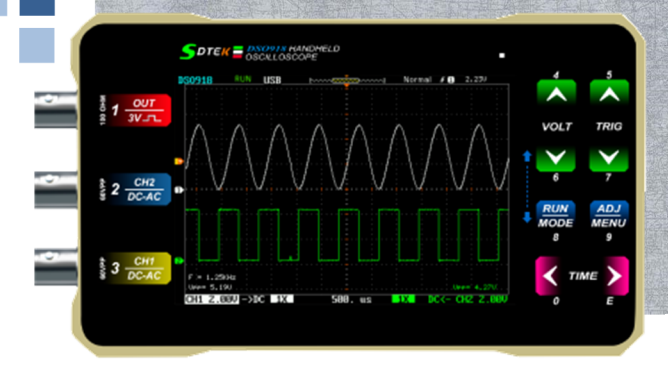

**MODEL DSO 918** 

**DSO 918 DSO 918** 

**MODEL**

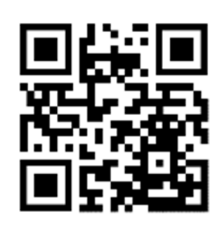

# TWO CHANNEL DIGITAL HANDHELD OSCILLOSCOPE **TWO CHANNEL DIGITAL HANDHELD OSCILLOSCOPE DSO918** J C

**SDTEK** 

فهرست

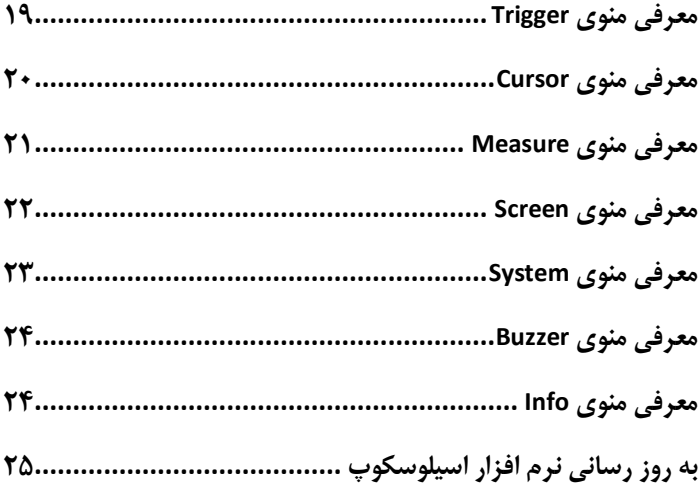

**نسخۀ دیجیتال و فایل PDF این دستورالعمل در وبسایت IR.SDTEK قابل** 

**دانلود می باشد.** 

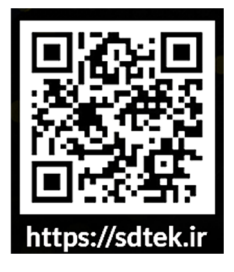

#### **نماي اسیلوسکوپ**

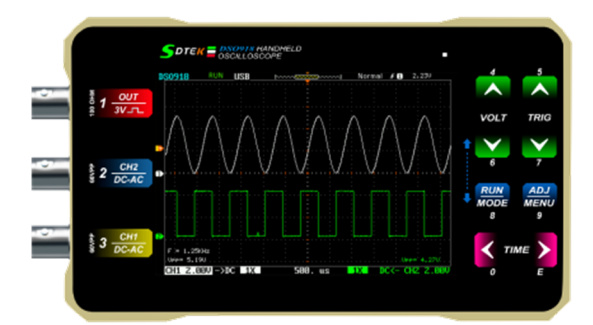

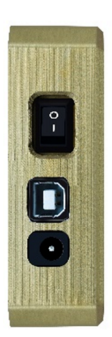

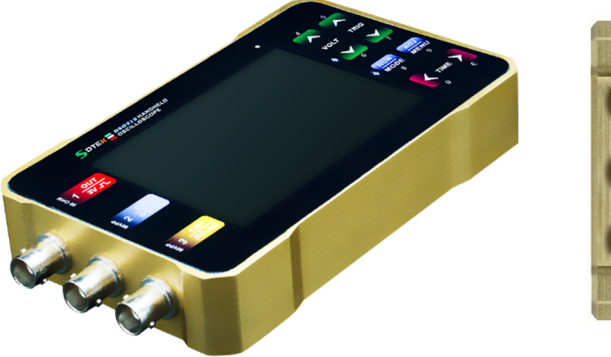

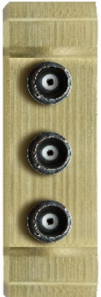

**قسمت هاي مختلف اسیلوسکوپ 918DSO SDTEK** 

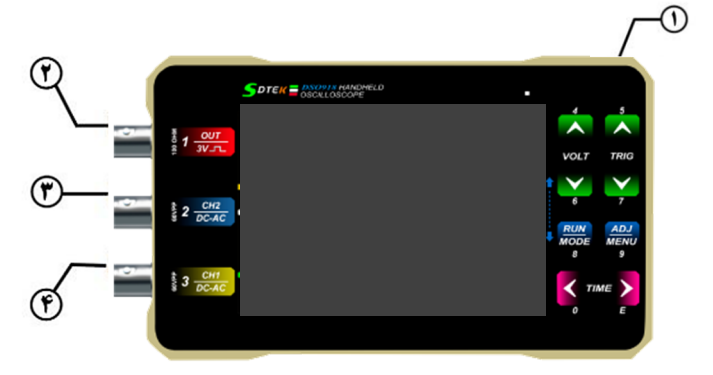

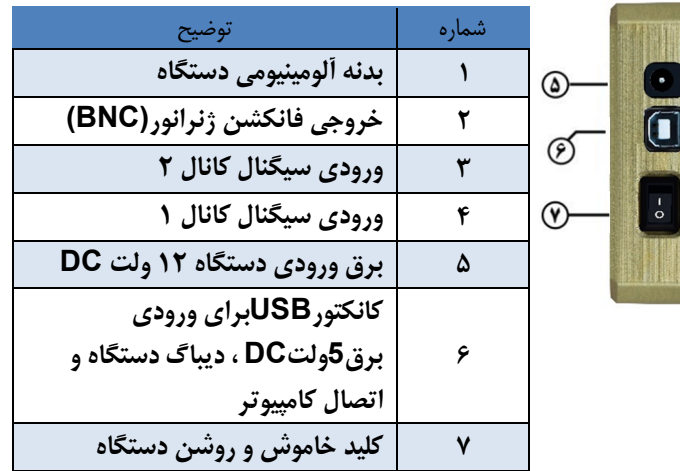

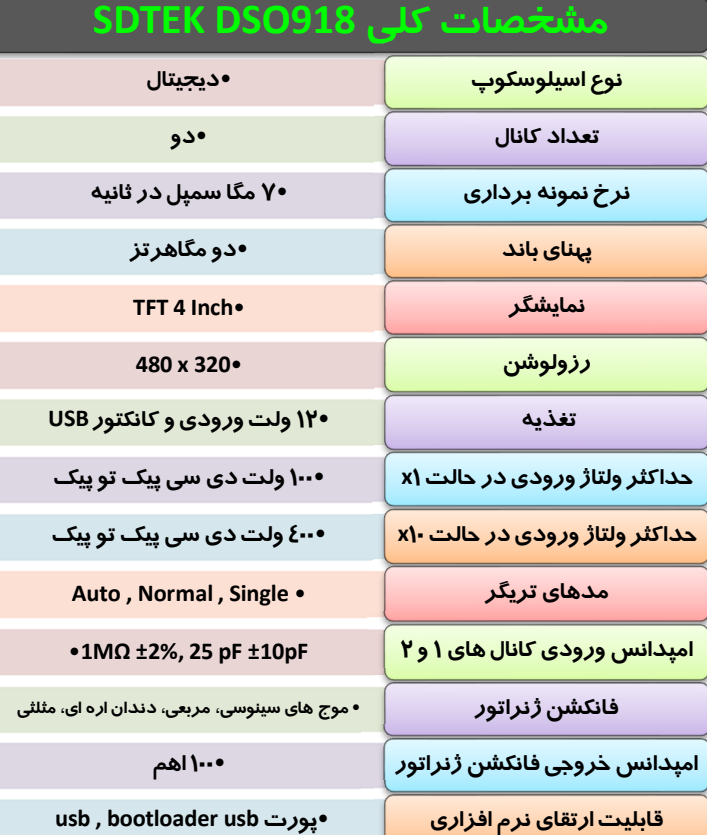

**اتصال به کامپیوتر از طریقusb**• **دارد**

**تذکر مهم: سیگنال ورودي توسـط پـراب از طریـق فـیش هـاي ورودي 1 و 2 وارد اسیلوســکوپ میگــردد. بایــد توجــه داشــت که مـاکزیمم دامنـه ورودي نبایـد از 100 ولـت پیـک تـو پیـک بیشتر باشد.**

**استفاده از کـاور چرمـی اسیلوسـکوپ عـلاوه بـر جلـوگیري از ایجــاد خــش و ضــربه باعــث افــزایش ایمنــی عــایقی دســتگاه اسیلوسکوپ می شود.**

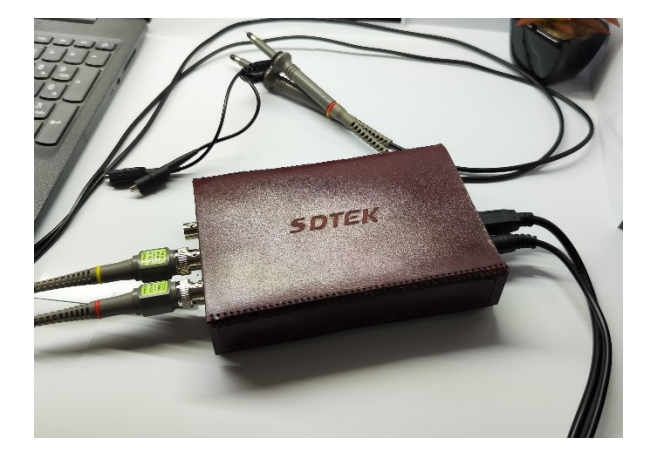

#### **معرفی کلیدهاي اسیلوسکوپ**

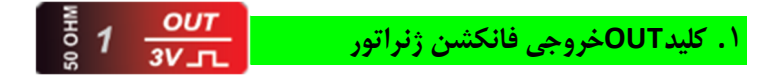

- **بــا زدن ایــن کلیــد مــی تــوان مــوج هــاي سینوسی مربعی دنـدان اره اي و مثلثـی را بـا قابلیــت تغییــر فرکــانس دامنــه و دیــ وتی سایکل در پایه کـانکتور شـماره 2 بـه عنـوان خروجی دریافت نمود.**
	- **با یک بار زدن این کلید منـوي روبـرو ظـاهر شده و با هـر بـار فشـردن کلیـد مـی تـوان شکل موج خروجی را تغییـر داد شـکل مـوج انتخابی به رنگ نارنجی خواهد بود .**
	- **می توانیم خروجی را بـه یکـی از کانـال هـاي یک و یا دو متصل نمود.**

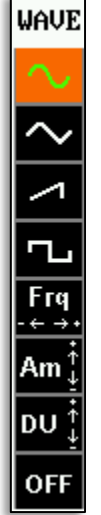

**SDTEK DSO918 ------- <https://sdtek.ir> ٨**

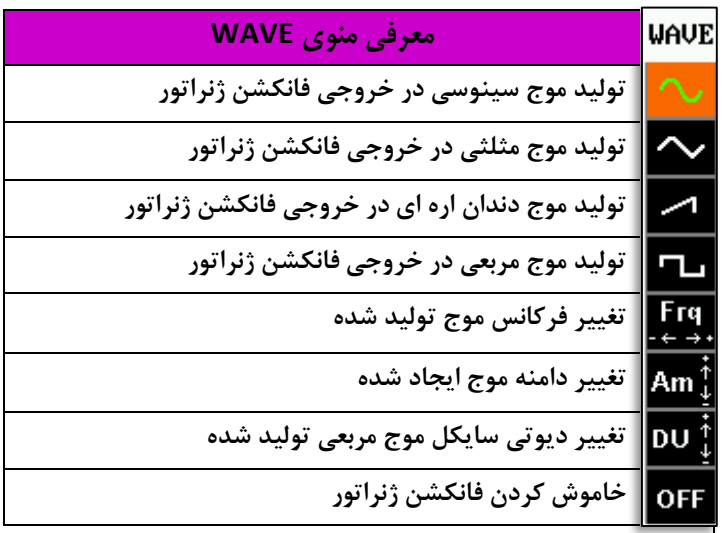

**احتیاط:** 

**با توجه به خروجی بودن سیگنال فانکشن ژنراتور از اتصال آن به یک ولتاژ خروجی که باعث اتصالی می شود شدیدا خود داري کنید.** 

CH<sub>2</sub>

DC-AC

 $rac{6}{8}$  2

CH<sub>2</sub>

AC.

**GND** 

**OFF** 

ON

 $1X$ 

 $10<sub>X</sub>$ 

**.٢ کلید2CHورودي سیگنال کانال دو** 

- **با زدن این کلیـد منـوي مربـوط بـه کانـال دو فعال شـده و همچنـین کانـال دو بـه عنـوان انتخاب شده فعـال مـی شـود در ایـن حالـت ولــت دیــویژن بــر روي کانــال دو عمــل مــی کند.**
- **بــاهر بــا فشــردن ایــن کلیــد مــی تــوان در منــوي بــاز شــده حرکــت کــرد منــوي بــاز شــده بعــد از گذشــت چنــد ثانیــه بــه صورت خودکار بسته می شود.**

#### **SDTEK DSO918 ------- <https://sdtek.ir> ١٠**

CH<sub>1</sub>

 $\frac{1}{2}$  3

**.٣ کلید1CHورودي سیگنال کانال یک** 

- **با زدن این کلید منوي مربوط بـه کانـال یـک فعال شده و همچنین کانـال یـک بـه عنـوان انتخاب شده فعال می شود در این حالت ولـت دیویژن بر روي کانال یک عمل می کند.**
- **باهر با فشردن این کلید می توان در منوي باز شده حرکت کرد منوي باز شده بعد از گذشـت چند ثانیه به صورت خودکار بسته می شود.**
- **کانال 1 کانال اصلی اسیلوسکوپ می باشد و از سرعت بالاتري نسبت به کانال دو برخوردار است.**

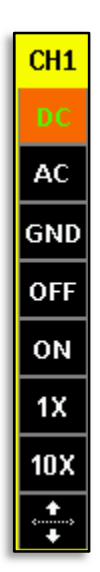

#### **SDTEK DSO918 ------- <https://sdtek.ir> ١١**

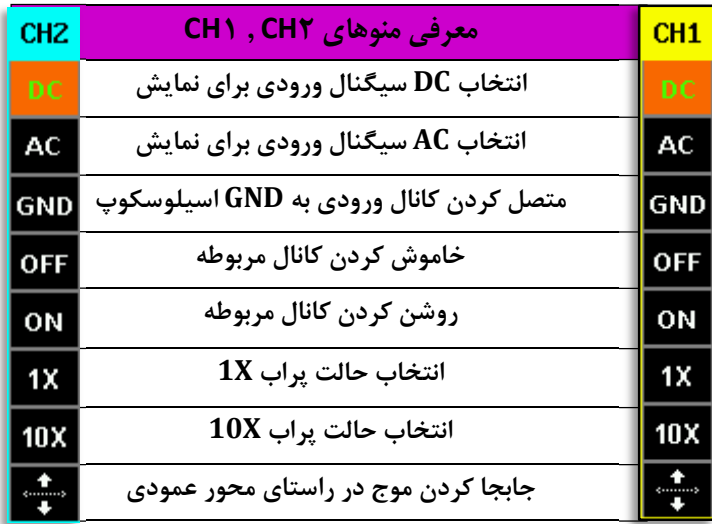

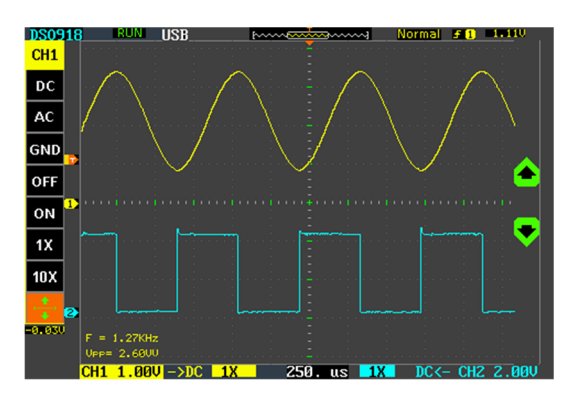

#### **Volt / Division کلید .٤**

 **این کلید داراي ضرایبی اسـت کـه ایـن ضـرایب بــر حســب ولــت و میلــی ولــت هســتند و هر ضریب بیان کننده ایـن اسـت کـه هـر خانـه** 

**در راستاي عمودي چند ولت می باشـد . ایـن کلیـد بـراي اندازه گیري دامنه ولتاژ به کار می رود .** 

 **با تغییراین کلید ،شکل موج در راستاي عمودي باز و جمع می شود و یکی از مقادیر زیر براي کانال انتخاب شده، انتخاب می شود** 

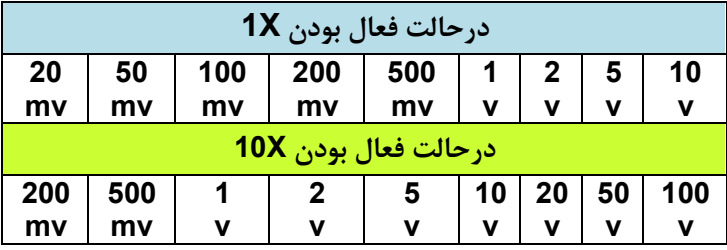

 $CH1 1.00U - 5DC 1X$  $250 - 115$  $1X$ CH<sub>2</sub> **DAU کانال یک انتخاب شده** 

 $CH1 1.00U - 5DC 1X$  $250 - 15$  $\blacksquare$  next- next  $1.00$ 1 X

#### **کانال دو انتخاب شده**

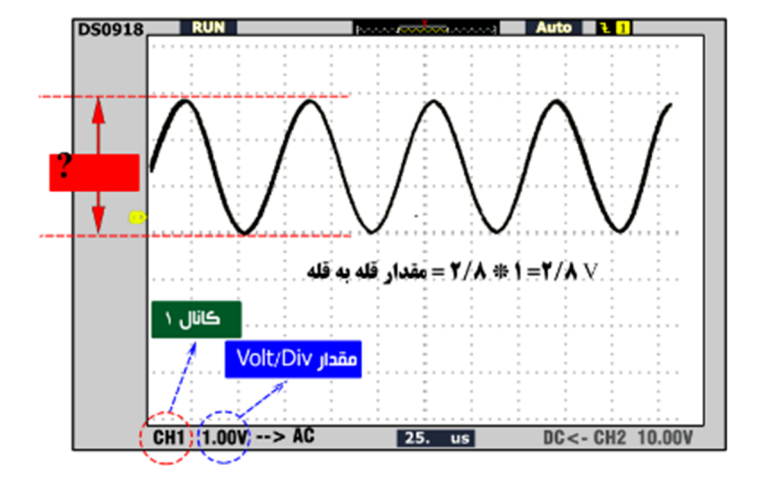

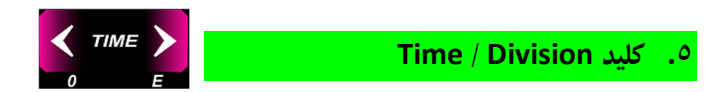

 **ایــن کلیــد داراي ضــرایبی بــر حســب ثانیــه ، میلــی ثانیه،میکروثانیه و نانوثانیـه اسـت و ایـن ضـرایب نشـان دهنده این هستندکه هر واحد افقـی چـه زمـانی رانشـان می دهد.**

 **مثلا ً اگرموج در یک دوره تناوب در امتداد4خانـه قـرار گرفته باشدو مقـ دارDiv/Time ٢٥ میکروثانیـه باشـدآنگاه دوره ي تناوب این موج100میکروثانیه و در نتیجـه فرکـانس موج چهل کیلوهرتزخواهد شد .**

 **با استفاده از این کلید می توان شکل موج را در صفحه گسترده تر و یا جمع تر کرد.** 

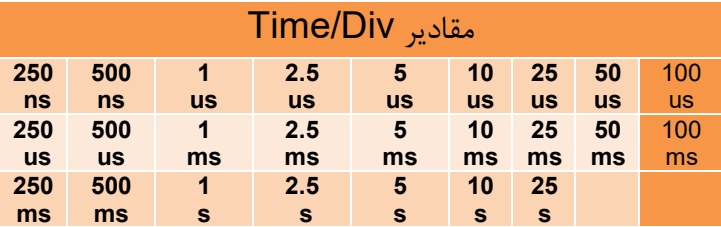

## **.٦ کلید Trigger TRIG براي ثابت نگه داشتن یک موج متناوب میتوان از کلید تریگر استفاده کرد با بالا و پایین کردن کلید تریگر می توان سطح ولتاژي را که میخواهیم سیگنال نسبت به آن ولتاژ بر روي صفحه نمایش داده شود را مشخص می کنیم.**

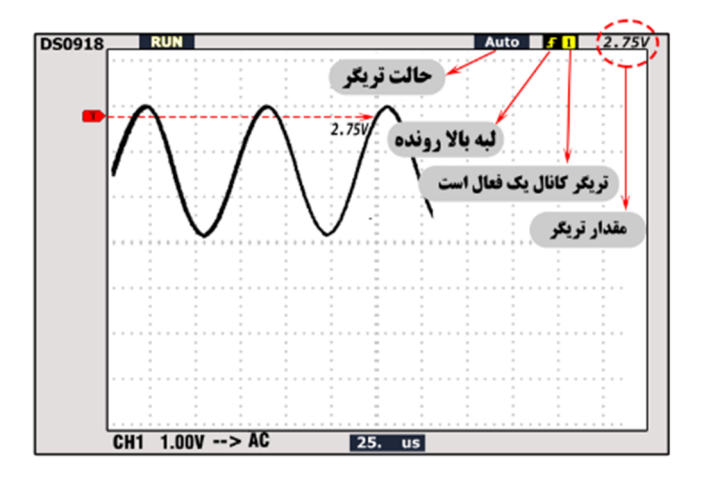

**در صورتی که تریگر به صورت صحیح تنظیم شود شکل موج ثابت میماند.** 

 **براي تنظـیم صـحیح تریگـر بایـد پـس از فعـ ال کـردن تریگر کانـالی کـه سـیگنال ورودي را دارد سـطح تریگـر را با استفاده از کلید مربـوط بـالا و پـایین کـرد ، علامـت تریگر می باشد.**

**MAIN MENU TRIGGER CURSOR MEASURE SCREEN SYSTEM BUZZER INFO** EXIT

#### **.۷ کلید MENU**

- **فعال سازي منوي اصلی**
- **در اولـین مرتبـه منـوي اصـلی دسـتگاه فعـال شده و بـا هـر بـار فشـردن کلیـد گزینـه هـاي بعدي منو انتخاب خواهـد شـد پـس از انتخـاب هریـک از گزینــه هـا بــا زدن کلیــد RUN وارد منوي مربوطه می شـویم در ایـن منـو و تمـامی منو ها با انتخاب EXIT می تـوان از منـو خـارج شد.**

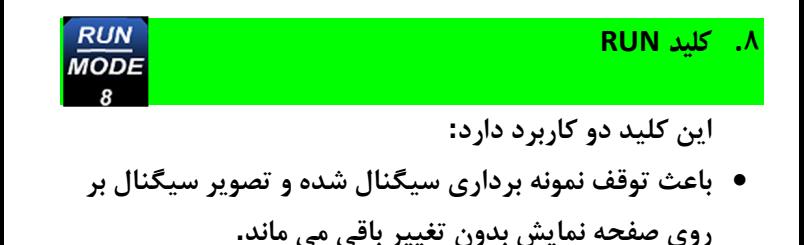

- **حالتHold/Run در حالت توقف نمونـه بـرداري علامـت و در حالت انجام نمونـه بـرداري علامـت در قسمت بالا سمت چپ نمایشگر نشان داده میشود.**
- **حالت mode: براي اجراي دستورات و یا تعویض گزینه هاي موجود در یک منو به کار میرود.**

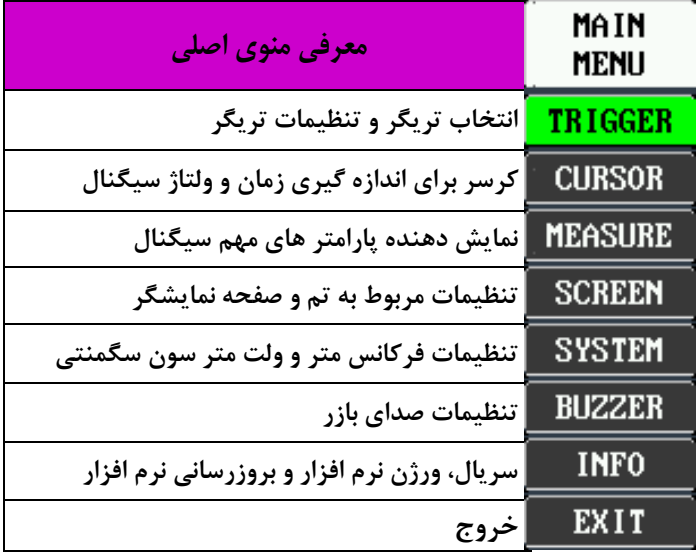

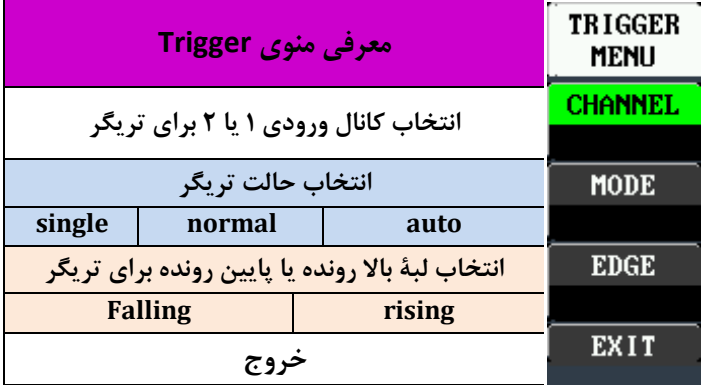

- **درحالت mode auto تریگر بصورت خودکار بر روي وسـط دامنه ولتاژ تنظیم می گردد.**
- **در حالت mode normal تریگر توسط کاربر بالا و پـایین برده می شود.**
- **در حالت mode single اولین سیگنالی که شرایط تریگر را داشته باشد بر روي نمایشگر ثابت مانده و علامت Hold بـر روي نمایشگر نشان داده می شود.**

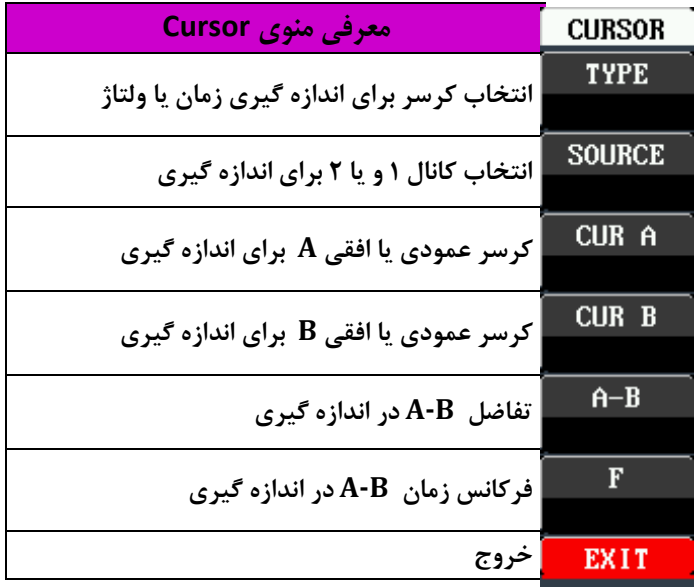

- **این منو براي اندازه گیري محدوده هاي دلخواه از شکل موج به کار می رود.**
	- **در حالت انتخاب ولتاژ براي کرسر ، از کلید VOLT براي جابجایی کرسر هاي B,A استفاده می شود.**
		- **در حالت انتخاب اندازه گیري زمان از کلید TIME براي جابجایی کرسرهاي B,A استفاده می شود.**

#### **SDTEK DSO918 ------- <https://sdtek.ir> ٢١**

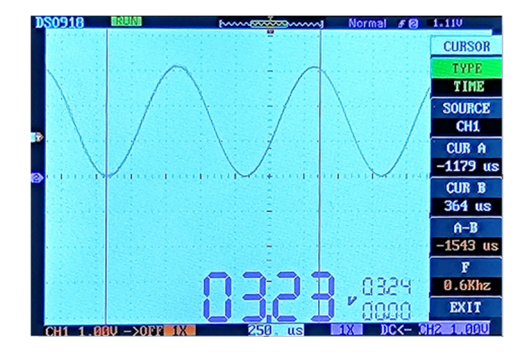

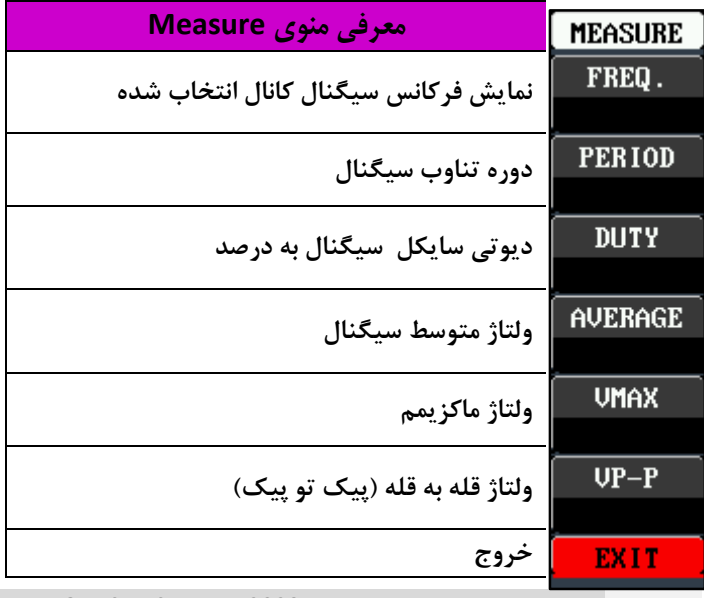

**از این منو براي نمایش مشخصات شکل موج استفاده میشود.** 

 **براي انتخاب کانال 1 کلید 1CH و بـراي انتخـاب کانـال 2 کلید 2CH را فشار دهیـد ، در ایـن حالـت رنـگ فونـت اطلاعات نمایش داده شده به رنگ کانال انتخاب شده در می آید.**

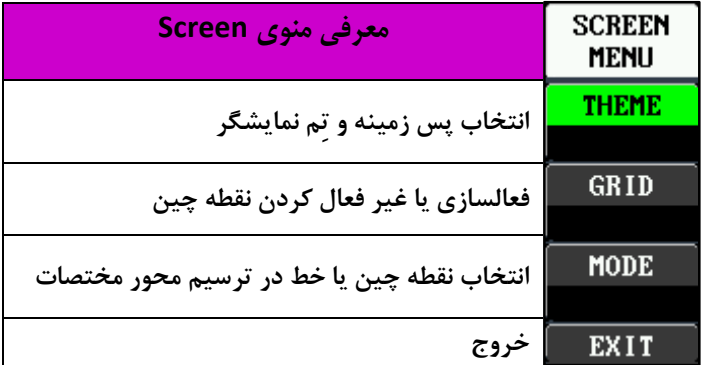

**از منوي Screen براي تنظیمات گرافیکی استفاده می شود** 

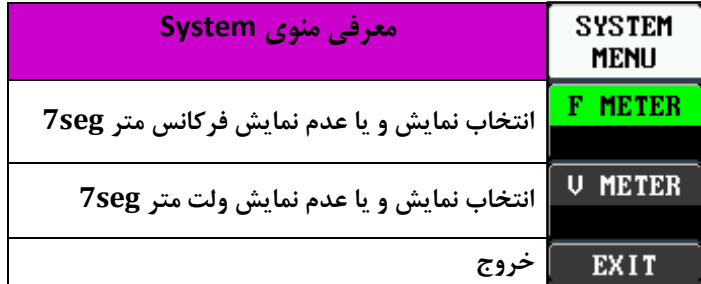

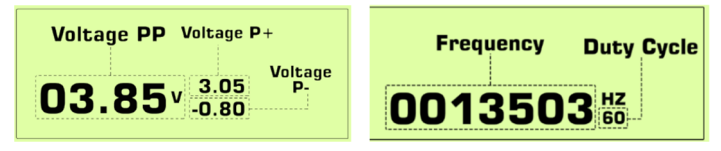

**مشخصات ولت متر و فرکانس متر مطابق تصاویر فوق می باشد.** 

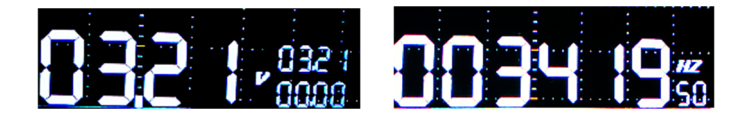

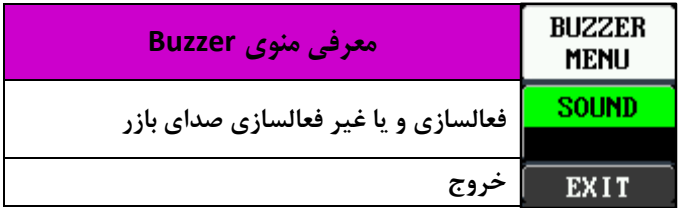

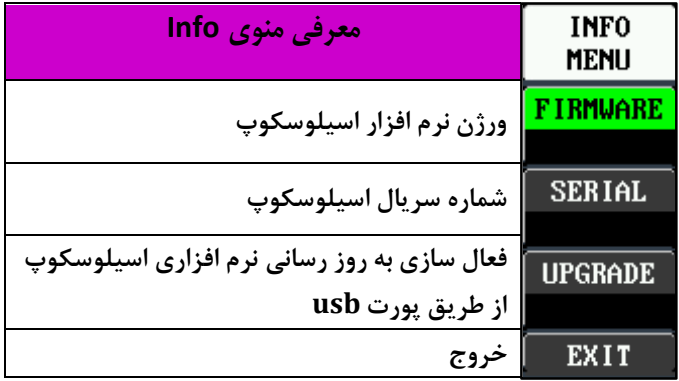

#### **به روز رسانی نرم افزار اسیلوسکوپ**

- **اسیلوسکوپ هاي SDTEK مدل 918DSO مجهز به بوت لودر USB براي آپگرید نرم افزاري خود می باشد.**
- **کاربر دستگاه تنها با استفاده از یک کابل USBپرینتري مـی توانـد**
- **ارتباط بین اسیلوسکوپ و کامپیوتر یا لپ تاپ خود را فـراهم آورد سپس با اجراي برنامه بوت لودر بر روي کامپیوتر خود ، به آپگریـد نرمافزاري خود اقدام کنند و بدین صورت از ورژن هـاي جدیـد بـا امکانات بیشتر و قابلیت هاي جدید نرم افزاري استفاده کنند.**

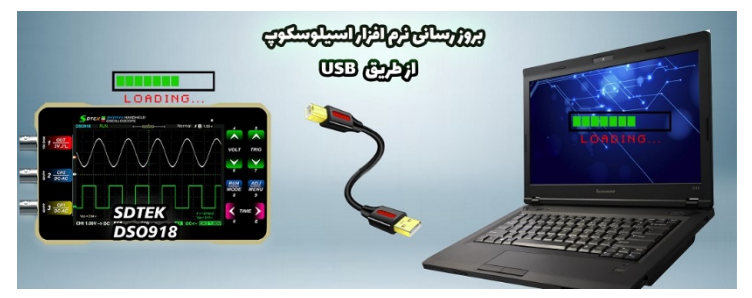

 **براي آشنایی بـا روش بـه روز رسـانی اسیلوسـکوپ بـه آدرس اینترنتی [ir.sdtek://https](https://sdtek.ir) قسمت آشنایی با روش ارتقاي نرم**  **افـزاري اسیلوسـکوپ هـاي 918DSO SDTEK از طریـقUSB مراجعه کنید.** 

**براي دسترسی به آموزش به روز رسانی بارکد زیر را اسکن کنید**

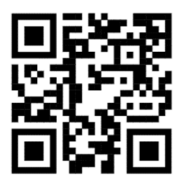

**قابلیت هاي زیر در آینده به اسیلوسکوپ SDTEK اضافه خواهد شد و کاربران این اسیلوسکوپ میتوانند از طریق پورت usb تعبیه شده بر روي دستگاه شخصاً نسبت به بهروزرسانی نرمافزار اسیلوسکوپ اقدام نمایند**

- **ذخیره شدن پارامترهاي منو در اسیلوسکوپ** 
	- **اضافه شدن منوي فارسی به اسیلوسکوپ** 
		- **FFTقابلیت**
		- **افزایش فرکانس فانکشن ژنراتور**
	- **ذخیره سازي موج ها بر روي اسیلوسکوپ**
- **انتقال موج هاي ذخیره شده بر روي اسیلوسکوپ به کامپیوتر** 
	- **نمایش آنلاین اسیلوسکوپ بر روي مانیتور کامپیوتر**

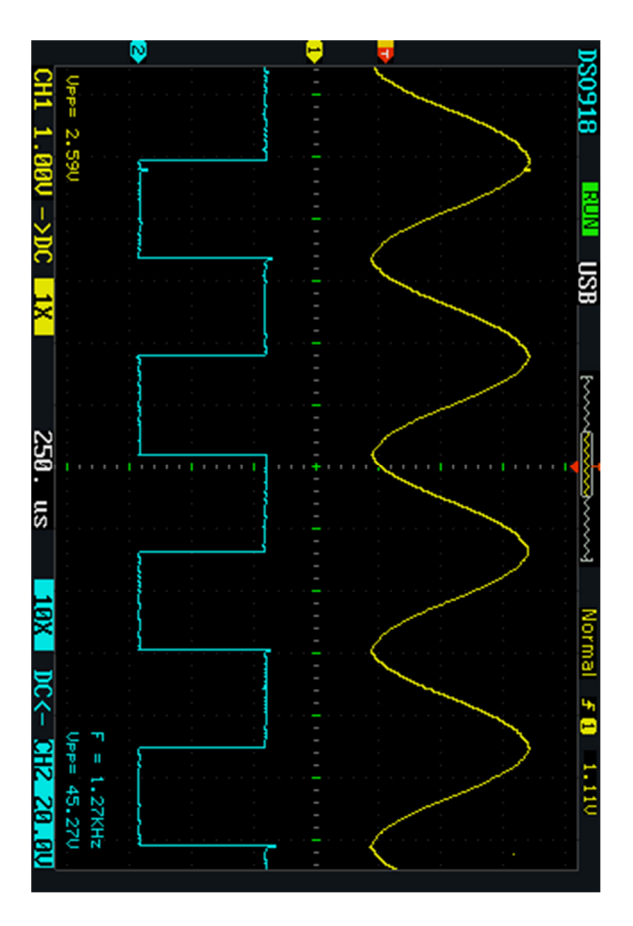